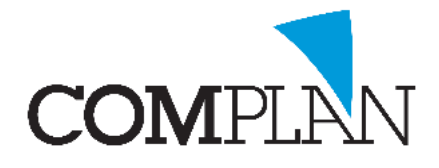

## **Inloggen in Tandarts in de Wolken**

### Stap 1

Dubbel klik op het [Tandarts In De Wolken] icoon op uw bureaublad.

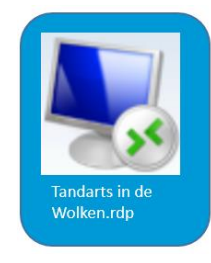

### Stap 2

Vul uw gebruikersnaam en wachtwoord in.

U bent nu ingelogd in Tandarts in de Wolken

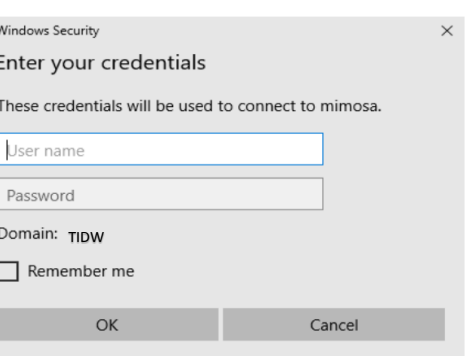

# **Uitloggen uit Tandarts in de Wolken**

### Stap 1

Druk links onderin op [Start]

### Stap 2

Klik op uw gebruikersnaam

### Stap 3

Selecteer afmelden

U bent nu uitgelogd uit Tandarts in de Wolken

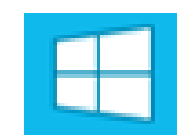

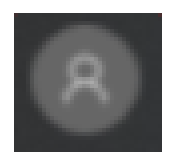

**Complan Valens BV | 0229 266 606 | support@complan.nl**

*Novadent, een onmisbaar element in de mondzorg!*